## **ENGLISH**

# **USER GUIDE GD330**

This document is the user guide for the LG GD 330 Mobile Phone. All rights for this document are reserved by LG Electronics. Copying, modifying and distributing this document without the consent of LG Electronics are prohibited.

# **Part 15.21 statement**

" Change or Modifications that are not expressly approved by the manufacturer could void the user's authority to operate the equipment. "

# **Part 15.105 statement**

This equipment has been tested and found to comply with the limits for a class B digital device, pursuant to Part 15 of the FCC Rules.

These limits are designed to provide reasonable protection against harmful interference in a residential installation. This equipment generates uses and can radiate radio frequency energy and, if not installed and used in accordance with the instructions, may cause harmful interference to radio communications. However, there is no guarantee that interference will not occur in a particular installation. if this equipment does cause harmful interference or television reception, which can be determined by turning the equipment off and on, the user is encouraged to try to correct the interference by one or more of the following measures:

- Reorient or relocate the receiving antenna.
- Increase the separation between the equipment and receiver.
- Connect the equipment into an outlet on a circuit different from that to which the receiver is connected.
- Consult the dealer or an experienced radio/TV technician for help.

# **Part 15 Class B Compliance**

This device and its accessories comply with part15 of FCC rules.

Operation is subject to the following two conditions:

- (1) This device & its accessories may not cause harmful interference.
- (2) This device & its accessories must accept any interference received,

including interference that may cause undesired operation.

# **Body-worn Operation**

This device has been tested for typical body-worn operations

with the distance of 0.79inches (2.0cm) from the user's body.

To comply with FCC RF exposure requirements, a minimum separation distance

of 0.79inches(2.0cm) must be maintained from the user's body.

Additionally, Belt clips, holsters & other body-worn accessories may not contain metallic components.

# **General Functions**

## **Making and answering calls**

#### **Making a call**

- 1. Make sure your phone is powered on.
- 2. Enter a phone number including the area code.
	- $\blacktriangleright$  Press and hold the  $\lceil \cdot \rceil$  key to erase the entire number.
- 3. Press the  $\Box$  key to make the call.
- 4. To end the call, press the  $\circ$  key.

#### **Making a call from the call history list**

- 1. In standby mode, press the  $\lceil \cdot \rceil$ key, and the latest incoming, outgoing and missed phone numbers will be displayed.
- 2. Select the desired number by using the up/down navigation key.
- 3. Press the  $\Box$  key.

#### **Making an international call**

- 1. Press and hold the  $\boxed{\bullet}$  key for the international prefix. The '+' character automatically selects the international access code.
- 2. Enter the country code, area code, and the phone number.
- 3. Press the  $\Box$  key.

#### **Ending a call**

When you have finished your call. press the  $\sqrt{\infty}$  kev.

#### **Making a call from the Contacts**

You can save the names and phone numbers dialed frequently in the SIM card as well as the phone memory known as the contacts list. You can dial a number by simply looking up the desired name in the contacts.

# **General Functions**

#### **Answering a call**

When you receive a call, the phone rings and the flashing phone icon appears on the screen. To identify the caller, the caller's phone number (or name if saved in the contacts) is displayed.

1. To answer an incoming call, open the phone when **Flip open** has been set as the answer mode. You can change the answer mode what you want by using the **Answer mode** feature.

#### **Note**

If the **Any key** has been set as the answer mode, any key press will answer a call except for the  $\sqrt{\infty}$  key or the right soft key.

- ► To reject an incoming call, press and hold one of the side keys on the left side of the phone without opening the flip.
- ► You can answer a call while using the **Contacts** or other menu features.

2. To end the call, close the phone or press the  $\sqrt{\infty}$  key.

#### **Signal strength**

You can check the strength of your signal by the signal indicator ( $\P$ .... on the LCD screen of your phone. Signal strength can vary, particularly inside buildings. Moving near to a window may improve reception.

## **Entering text**

You can enter alphanumeric characters by using the phone's keypad.

For example, storing names in the contacts, writing a message, creating a personal greeting. The following text input methods are available in the phone.

#### **T9 (T9 Abc) mode**

This mode lets you enter words with only one keystroke per letter. Each key on the keypad has more than one letter. The T9 mode automatically compares your keystrokes with an internal dictionary to determine the correct word, thus requiring far fewer keystrokes than the traditional ABC mode. This is sometimes known as predictive text.

#### **ABC mode**

This mode lets you enter letters by pressing the key labeled with the required letter once, twice, three or four times until the letter is displayed.

#### **123 mode (Number mode)**

Type numbers using one keystroke per number. To change to 123 mode in a text entry field, press the  $\sqrt{4\pi}$ key until 123 mode is displayed.

## **Changing the text input mode**

- 1. When you are in a field that allows characters to be entered, you will notice the text input mode indicator in the lower right corner of the LCD screen.
- 2. Change the text input mode by pressing the  $\mathbb{R}^n$  key. You can check the current text input mode in the lower right corner of the LCD screen.

#### Using the T9 mode

The T9 predictive text input mode lets you enter words easily with a minimum number of key presses. As you press each key, the phone begins to display the characters that it thinks you are typing based on the built-in dictionary. You can also add new words in the dictionary. As new words are added, the word changes to reflect the most likely candidate from the dictionary.

# **General Functions**

- 1. When you are in the T9 predictive text input mode, start entering a word by pressing keys  $\boxed{2}$  to  $\boxed{9}$   $\boxed{9}$   $\boxed{9}$ . Press one key per letter.
- ► The word changes as letters are typed. Ignore what's on the screen until the word is typed completely.
- ► If the word is still incorrect after typing completely, press the  $\overline{(*)}$ key once or more or press the down navigation key to cycle through the other word options.

#### **Example**

Press  $\boxed{4\pi}$   $\boxed{6\pi}$   $\boxed{6\pi}$   $\boxed{3\pi}$  to type **Good**

- $\blacktriangleright$  If the desired word is missing from the word choice list, add it as a new T9 word, using the ABC mode.
- ► You can select the language of the T9 mode. Press the left soft key [Option], then select **T9 languages**. Select the desired language of T9 mode. You can also turn off the T9 mode by selecting **T9 off**. The default setting on the phone is T9 enabled mode.
- 2. Enter the whole word before editing or deleting any keystrokes.
- 3. Complete each word with a space by pressing the  $\boxed{0}$  key. To delete letters, press the  $\lceil \cdot \rceil$  key. Press and hold down the  $\sqrt{a}$  key to erase entire words.

#### **Note**

To exit from the text input mode, press the  $\sqrt{\infty}$  key. The phone goes back to standby mode and the edited message gets stored in drafts.

#### Using the ABC mode

Use the  $\sqrt{2^{4}}$  to  $\sqrt{9^{40}y}$  keys to enter your text.

- 1. Press the key labeled with the required letter:
	- ► Once for the first letter
	- ► Twice for the second letter
	- ► And so on

2. To insert a space, press the right navigation key  $\|\cdot\|$  or  $\circ$  key once. To delete letters, press the  $\boxed{\sim}$  key. Press and hold down the  $\sqrt{a}$  key to clear the whole text.

#### **Note**

Refer to the table below for more information on the characters available using the alphanumeric keys.

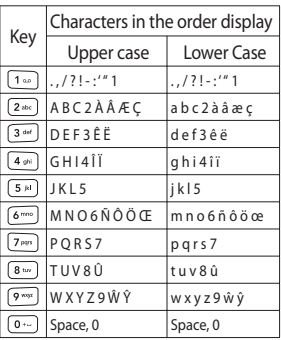

#### **Note**

The characters assigned to the keys and their order of appearance depends upon the language selected using the option Input method. The table above provides the characters set for English language.

#### Using the 123 (Number) mode

The 123 mode enables you to enter numbers in a text message (a telephone number, for example). Press the keys corresponding to the required digits before manually switching back to the appropriate text entry mode.

#### Using the symbol mode

The symbol mode enables you to enter various symbols or special characters. To enter a symbol, select **Options** → **Insert** → **Symbol**. Use the navigation and numeric keys to select the desired symbol and press the OK key.

# **In-call menu**

In-call menu **In-call menu**

Your phone provides a number of control functions that you can use during a call. To access these functions during a call, press the left soft key [Options].

# **During a call**

The menu displayed on the handset screen during a call is different than the default main menu displayed when in idle screen, and the options are described below.

# **Making a Second Call**

#### **(Network Dependent)**

You can search and dial the number from **Contacts** to make a second call.

#### Swapping Between Two Calls

To switch between two calls, press the  $\Box$  key or the left soft key, and then select **Swap Call**.

#### Answering an Incoming Call

To answer an incoming call when the handset is ringing, simply press the  $\Box$  key. The handset is also able to warn you of an incoming call while you are already on a call. A tone sounds in the earpiece, and the display will show that a second call is waiting.

This feature, known as **Call waiting**, is only available if your network supports it. For details of how to activate and deactivate it see Call waiting feature.

If **Call waiting** is on, you can put the first call on hold and answer the second, by pressing the left soft key.

#### Rejecting an Incoming Call

You can reject an incoming call without answering by simply pressing the  $\sqrt{\infty}$  key.

During a call, you can reject an incoming call by pressing the  $\sqrt{2}$ key.

#### Muting the Microphone

You can mute the microphone during a call by pressing the right soft key [Mute]. The handset can be unmuted by pressing the right soft key [Unmute]. When the handset is muted, the caller cannot hear you, but you can still hear them.

#### DTMF tones while calling

To switch on DTMF tones while calling (e.g. to use the phone with an automatic switchboard) press the left soft key [Options] followed by Enable DTMF. Select Disable DTMF to disable DTMF tones. DTMF tones are normally on.

# **Conference Calls**

The conference service provides you with the ability to have a simultaneous conversation with more than one caller, if your network service provider supports this feature. A conference call can only be set up when you have one active call and one call on hold, both calls having been answered.

Once a conference call is set up, calls may be added, disconnected or separated (that is, removed from the conference call but still connected to you) by the person who set up the conference call. These options are all available from the In-Call menu. The maximum callers in a conference call are five. Once started, you are in control of the conference call, and only you can add calls to the conference call.

#### **Making a Second Call**

You can make a second call while currently in call. Enter the second number and press the  $\sim$  key.

When the second call is connected. the first call is automatically placed on hold. You can swap between calls, by pressing the  $\Box$  key.

# **In-call menu**

#### **Setting Up a Conference Call**

To set up a conference call, place one call on hold and while the active call is on, press the left soft key and then select the Join menu of Conference call.

#### **Activate the Conference Call on Hold**

To activate a conference call on hold, press the  $\sim$  key. Alternatively press the left soft key [Options] and select Join all/Hold all calls. Other users on hold will stay connected. To return to conference call mode, press the left soft key [Options] followed by Conference call.

#### **Adding Calls to the Conference Call**

To add a call to an existing conference call, press the left soft key, and then select the Join menu of Conference call.

#### **Private Call in a Conference Call**

To have a private call with one caller from a conference call, display the number of the caller you wish to talk to on the screen, then press the left soft key. Select the Private menu of Conference call to put all the other callers on hold.

#### **Ending a Conference Call**

Currently displayed caller from a conference call can be disconnected by pressing the  $\sqrt{\infty}$  key.

# **Menu Tree**

The menu in this phone can be displayed in 2 ways. One is by grid view or secondly by list view.

Please note that menu number options are different in each view.

The default setting on the phone is set to show the menu in grid view, so therefore all the menu number selections throughout the manual are shown according to that setting.

You can go to the desired menu using the left soft key [Menu], navigation keys and the OK key. And you can also take a shortcut by pressing the corresponding number key of desired menu after pressing the left soft key [Menu].

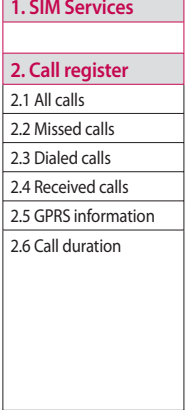

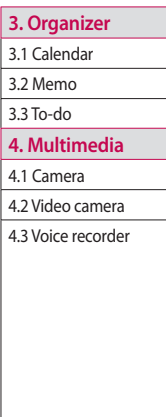

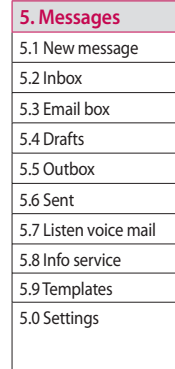

# **Menu Tree**

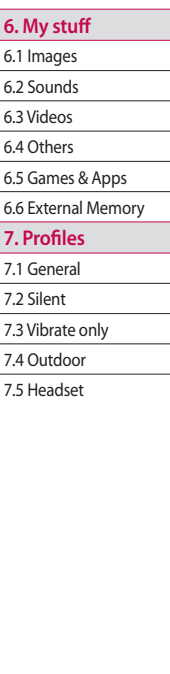

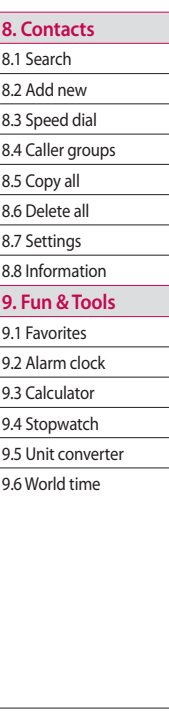

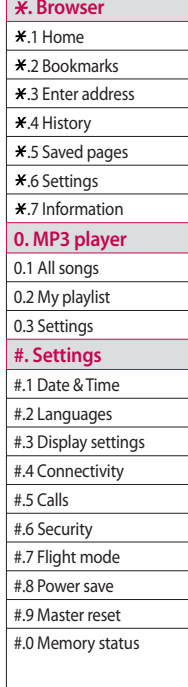

# **SIM Services [Menu 1]**

With the SIM services menu your phone is future-proof and will support additions to your service provider's service. For more information contact your service provider.

SIM Services **SIM Services**

# **Call register [Menu 2]**

You can check the record of missed, received, and dialed calls only if the network supports the Calling Line Identification (CLI) within the service area.

The number and name (if available) are displayed together with the date and time at which the call was made. You can also view the number of times you have called.

# **All calls Menu 2.1**

You can view all lists of outgoing or incoming calls.

# **Missed calls** Menu22

Allows you to view missed call records, make a call, send a message, and save the number in the contacts.

## **Dialed calls Menu 2.3**

Allows you to view dialed call records, make a call, send a message, and save the number in the contacts.

## **Received calls Menu 2.4**

Allows you to view received call records, make a call, send a message, and save the number in the contacts.

## **GPRS information**

#### **Menu 2.5**

You can check the amount of data transferred over the network through the GPRS information option. In addition, you can also view how much time you are online.

## **Call duration Menu 2.6**

Allows you to view the duration of your incoming and outgoing calls. You can also reset the call timers.

The following timers are available:

- ► **Last call:** Length of the last call.
- ► **All calls:** Total length of all calls made and incoming calls since the timer was last reset.
- ► **Dialed calls:** Length of the outgoing calls.
- ► **Received calls:** Length of the incoming calls.

# **Organizer [Menu 3]**

## Calendar Menu 3.1

**Organizer**

You can refer to your schedule by months. The cursor is on the current date, and the registered date is marked.

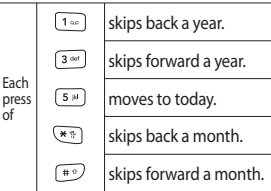

You can enter a schedule or memo in the scheduler by pressing the left soft key [Options].

- ► **View daily schedules:** You can view the schedule note or memo for the chosen day.
- ► **All new:** Select this to enter a new schedule or memo.
- ► **Set alarm tone:** You can set the scheduler tone.
- ► **All schedules:** You can see all the schedules.
- ► **Go to date:** You can go the chosen date directly.
- ► **Delete old:** Select this to delete the expired schedule notes that you have already been notified of.
- ► **Delete all:** Select this to delete all the schedule notes and memos.

## **Memo Menu 3.2**

You can add new memo, view and manage saved memos.

- 1. If the entry is empty, press the left soft key [New] and enter the contents of the memo. You can save the memo to the list by the left soft key [Options] then choose [Save].
- 2. If you have saved memos, you can access following options with the left soft key [Options] : **View**, **Delete**, **New memo**, **Send via**, **Edit**, **Multi delete**, **Delete all**.

#### **Note**

If you want to change the text input mode, press the  $\stackrel{\sim}{\ast}$  key in order.

# **Organizer**

# **To-do Menu 3.3**

You can view, edit and add tasks to do. Tasks are displayed in time order. Tasks that have been completed or not completed are displayed in different ways.

- 1. If the entry is empty, press the left soft key [New].
- 2. Input the **Due date**, **Note**, **Priority**, and **Status** .
- 3. When you have finished entering the data, press the left soft key [Save].
- 4. You can manage saved to do notes by pressing the left soft key [Options].

# **Multimedia [Menu 4]**

You can enjoy your multimedia function such as camera, video camera, voice recorder for your fun and convenience.

#### **Note**

- ► When the status of the battery indicates low, you may not be able to use Camera or Multimedia function.
- ► While using Multimedia function, the status of the battery is changeable.

## **Camera Menu 4.1**

Using the camera module built in your phone, you can take pictures of people. Additionally, you can send photos to other people and select photos as wallpaper.

#### **Note**

When using the camera, power consumption increases. If the battery is too low, you may not be able to use the **Camera** feature, please recharge the battery before use.

Shutter sound or video recording sound is emitted even when setting mode, including silent mode.

- **To take a picture**
- To take clear pictures, press the camera hot key (a), camera side key (only when flip is closed) or OK key while holding the camera without any movement.
- Appropriately adjust distance to the object that you want take a picture of (more than 50 cm).
- Handle carefully since the camera is vulnerable to shock and use a soft cloth when cleaning the camera lens.
- Do not disassemble or modify the camera as this may lead to fire or malfunctioning.
- 1. Press the camera key  $\boxed{\circledcirc}$  in standby mode.
- 2. Focus on the subject to capture the image, and then press the camera key  $\Box$  or the OK key.

Before take a photo, you can set the following options by pressing the left soft key [Options].

- ► **Resolution:** Allows you to set the image size. (320x240/640x480)
- ► **Quality:** Allows you to set the image quality from **Normal**, **Fine** and **Super fine**.
- ► **Timer:** Allows you to select the delay time (Off/3 Secs/5 Secs/10 Secs). Then the phone takes a photo after the specified time.
- ► **View mode:** You can set the view mode. (Full image/Full screen)
- ► **Save to:** You can set the save option for a picture. (Phone/ External)
- ► **Multi shot:** Allows to take multishot-photos successively.
- ► **Color effect:** 4 settings are available. (Off/Sepia/Mono/ Negative)
- ► **White balance:** Allows you to change the settings according to the environment. (Auto/Daylight/ Incandescent/Cloudy/Fluorescent)
- ► **Shutter tone:** You can set the sound when taking a picture.
- ► **Reset settings:** Allows you to reset the settings.

#### **Note**

- ► You can adjust the brightness by using the  $\lVert \cdot \rVert$ ,  $\lVert \cdot \rVert$ .
- ► The zoom function varies depending on the resolution the camera is set to. For example, if the camera resolution is set to the highest setting you can't zoom.
- 3. The photo you have taken and saved is automatically saved in the Images folder of My stuff. After taking a photo, you can select the submenus by pressing the left soft key [Options].

# **Multimedia**

- ► **New photo:** You can take a new photo.
- ► **Set as:** You can set the taken photo as a **Wallpaper** or **Picture ID.**
- ► **Send via:** You can send the photo via **Multimedia message** or **E-mail.**
- ► **Album:** You can access the **Images** folder of **My stuff**.

# **Video camera Menu 4.2**

You can record and save a video clip.

1. To start recording press the OK key. As soon as it starts to record a timer will be displayed.

Before record a video clip, you can set the following options by pressing the left soft key [Options].

- ► **Video mode:** Allows you to set the mode to **MMS** or **General**. **MMS** mode resticts the video file to **MMS** size.
- ► **Resolution:** Allows you to set the size. (128X96/176X144)
- ► **Quality:** Allows you to set the image quality from **Normal**, **Fine** and **Super fine**.
- ► **Save to:** You can set the save option for a video clip. (Phone/ External)
- ► **Color effect:** 4 settings are available. (Off/Sepia/Mono/ Negative)
- ► **White balance:** Allows you to change the settings according to the environment. (Auto/Daylight/ Incandescent/Cloudy/Fluorescent)
- ► **Reset settings:** Allows you to reset the settings.
- 2. Press the left soft key [Stop] to end the recording.
- 3. The video clip you recorded is automatically saved in the Videos folder of My stuff. After recording a video, you can select the submenus by pressing the left soft key [Options].
- ► **New:** You can record a new video.
- ► **Play:** You can play the recorded video clip.
- ► **Send via:** You can send the photo via **Multimedia message** or **E-mail.**
- ► **Album:** You can access the **Videos** folder of **My stuff**.

#### **Voice recorder Menu 4.3**

You can record a voice memo.

- 1. Press the OK key to start recording. Once recording is started, the message "**REC**" and the recording time are displayed, talk into the microphone.
- 2. If you want to finish recording, press the right soft key [Stop]. The recorded file is automatically saved in **Sounds** folder of **My stuff**.
- 3. If you press the left soft key [Options], you can select the submenus as follow:
- ► **New voice record:** You can start a new voice recording.
- ► **Send via:** You can send the voice memo via **Multimedia message**  or **E-mail.**
- ► **Album:** You can access the **Sounds** folder of **My stuff**.

# **Messages [Menu 5]**

#### **New message** Menu 5.1

This menu includes functions related to SMS (Short Message Service), MMS (Multimedia Message Service), E-mail, as well as the network's service messages.

#### **Text** (Menu 5.1.1)

You can write and edit text message.

- 1. Enter the **New message** menu by pressing the left soft key [OK].
- 2. If you want to write a new message, select **Text**.
- 3. To make text input easier, use T9.
- 4. Press the left soft key [Options] to attach the following.

#### **Options**

- ► **Send to:** Sends text messages.
- 1. Enter numbers of recipient.
- 2. Press the down navigation key to add more recipients.
- 3. You can add phone numbers in the contacts.

4. Press the left soft key [Options] and then select **Send** after entering numbers. The message will automatically be saved in the **Sent** folder. If the message has not been sent, it will remain in the **Outbox** with a failed status.

► **Insert**

- **Symbol:** You can add special characters.
- **Image:** You can insert the default graphics or graphics in the **Images** folder that are available for short messages.
- **Sound:** You can insert sounds that are available for short messages.
- **Text template:** You can use **Text templates** already set in the phone.
- **Contacts:** You can add phone numbers or email addresses in the contacts.
- **Business card:** You can add your business card to the message.
- ► **Save to drafts:** Stores messages in **Drafts**.
- ► **T9 languages:** Select the language for T9 input mode. You can also deactivate T9 input mode by selecting **T9 off**.
- ► **New T9 word:** Select the **New T9 word** for inputting new word into the dictionary.
- ► **Clear text:** You can clear text while writing SMS.
- ► **Exit:** If you select **Exit** while writing a message, you can end the writing message and back to the **Messaging** menu. The message you have written is not saved.

#### **Multimedia** (Menu 5.1.2)

You can create a new message or choose one of the multimedia message templates already made.

Maximum available file size, that can be inserted to multimedia message, is 300 kb.

#### **Options**

- ► **Send to:** You can send multimedia messages to multiple recipients. priorities your message, and make it sent later as well.
- ► **Insert:** You can add the following: **Symbol**, **Image**, **Video**, **Sound**, **New photo**, **New video**, **New sound**, **New slide**, **Text template**, and **Others** (**Contact**, **Business card**, **Schedule**, **Note**, **To-do**).
- ► **Preview:** You can preview multimedia messages you have created. (This item is only available when some files have been attached.)
- ► **Save:** You can save multimedia messages to drafts or multimedia templates.
- ► **Edit subject:** Allows you to modify the multimedia message you have chosen.

- ► **Delete slide:** You can delete the desired slide.
- ► **Slide duration:** You can set the duration of slide of multimedia message.
- ► **T9 languages:** Select the language for T9 input mode. You can also deactivate T9 input mode by selecting **T9 off**.
- ► **New T9 word:** Select the **New T9 word** for inputting new word into the dictionary.
- ► **Exit:** You can get back to the **Messaging** menu.

#### **Note**

If you select the picture (200K) on writing multimedia message, loading duration will take around 10 seconds at least. Furthermore, you can't activate any key during loading time. After 10 seconds, it is available to write multimedia message.

#### **E-mail** (Menu 5.1.3)

To send/receive an e-mail, you should set up the e-mail account.

- 1. Key in the subject of the e-mail and press the OK key.
- 2. After writing an e-mail message, press the left soft key [Options]. You can access the following option menus.
- ► **Send to:** Enter the e-mail address or select the e-mail address from the contacts.
- ► **Insert:** You can add **Symbol/Text template/Contact/Business card**.
- ► **Attachment:** You can add the following: **Image/Video/Sound/ New photo/New video/New sound/Contact/Business card/ Schedule/Memo/To-do/Others**.
- ► **Preview:** You can preview e-mail you wrote.
- ► **Save to drafts:** Select this to save the message in the **Drafts**.
- ► **Edit subject:** You can edit the subject.
- ► **T9 language:** Select the language for T9 input mode. You can also deactivate T9 input mode by selecting **T9 off**.
- ► **New T9 word:** Select the **New T9 word** for inputting new word into the dictionary.
- ► **Clear text:** Allows you to delete all the text within the e-mail.
- ► **Exit:** If you select **Exit** while writing a message, you can end the writing message and back to the **Messaging** menu. The message you have written is not saved.
- 3. When you have finished writing an email, press the left soft key and select **Send to**.
- 4. Enter the email address of the recipients. You can search the contacts by pressing the left soft key [Options].
- 5. Press the left soft key [Options] and select Send to send the e-mail.

#### **Note**

- ► Enter the reference e-mail address to forward the e-mail in Cc (Carbon copy) field.
- ► Enter a hidden reference e-mail address to forward the e-mail without forwarding information in Bcc (Blind Carbon Copy) field.
- ► Only valid e-mail addresses are allowed for the recipient (To), reference address (Cc) and hidden reference address (Bcc) fields. When an e-mail address has been specified, another field where you can specify another address appears. You can specify up to 20 recipients for the To, Cc, Bcc address fields.

#### **Inbox Menu 5.2**

You will be alerted when you have received messages. They will be stored in Inbox. You can save SMS up to 110(SMS: 100, Delivery report: 10).

If the phone shows '**No space for SIM message**', you have to delete only SIM messages from Inbox. If the phone displays '**No space for message**', you can make space of each repository as deleting messages, media and applications.

#### ※ **SIM message**

SIM message means the message exceptionally stored in SIM card. You can move this message to the phone.

For notified multimedia message, you have to wait for downloading and processing of the message.

To read a message, select one of the messages by pressing the left soft key [Options].

The following options are available.

- ► **View:** You can view the received messages.
- ► **Reply:** You can reply to the sender.
- ► **Delete:** You can delete the current message.
- ► **Forward:** You can forward the selected message to another party.
- ► **Return call:** You can call back to the sender.
- ► **Number:** You can save the sender's phone number in the contacts.
- ► **Information:** You can view information about received messages.
- ► **Multi delete:** After selecting the messages you want to remove, you can delete the selected messages.
- ► **Delete all read:** You can delete all messages read.
- ► **Delete all:** You can delete all messages.

## **Email box Menu 5.3**

When you access this menu, you can either connect to your remote mailbox to retrieve your new e-mail messages, or you can view the previously retrieved e-mail messages without logging in to the e-mail server.

# Drafts Menu 5.4

Using this menu, you can preset multimedia messages that you use most frequently. This menu shows the preset multimedia message list.

The following options are available.

- ► **View:** You can see the multimedia messages.
- ► **Edit:** Modifies the message you choose.
- ► **Delete:** Deletes the message you choose.
- ► **Information:** You can view information about the message you choose.
- ► **Multi delete:** After selecting the messages you want to remove, press the OK key and you can delete the selected messages.
- ► **Delete all:** Deletes all of the messages in the folder.

## **Outbox Menu 5.5**

You can view the list and contents of sending/resending/waiting messages in this menu and can also verify if the transmission was successful.

After sending the message successfully, the message will be moved to sent box.

The following options are available.

- ► **View:** You can view the message.
- ► **Delete:** You can delete the message.
- ► **Resend:** You can resend the selected message.
- ► **Edit:** Modifies the message you choose.

- ► **Information:** You can check information of each message.
- ► **Multi delete:** Select and delete the selected messages.
- ► **Delete all:** You can delete all messages in the folder.

# Sent Menu 5.6

This menu allows you to view the messages which are already sent. You can check the time and the contents of message.

## **Listen voice mail**

#### **Menu 5.7**

This menu provides you with a quick way of accessing your voice mailbox (if provided by your network). Before using this feature, you must enter the voice server number obtained from your network operator.

Once this menu has been selected, simply press the left soft key [OK] to listen to voice mail. You can also hold down the  $\boxed{1\text{ }}$  key in standby mode to listen to voicemail.

#### **Note**

When you receive a voicemail, your phone displays the icon and you hear an alert. Please check with your network provider for details of their service in order to configure the handset correctly.

# **Info service Menu 5.8**

#### **(Dependent to network and subscription)**

Info service messages are text messages delivered by the network to GSM. They provide general information such as weather reports, traffic news, taxis, pharmacies, and stock prices.

Each network has its own number; therefore, you can contact service provider to input the certain number for the information.

When you have received an info service message, you can see the popup message to show you that you have received a message or the info service message is directly displayed.

To view the message again or not in standby mode, follow the sequence shown below;

**Read** (Menu 5.8.1)

- 1. When you have received an info service message and select **Read** to view the message, it will be displayed on the screen. You can read another message by scrolling the left or right navigation key.
- 2. The message will be shown until another message is reached.

#### **Topics** (Menu 5.8.2) **(Dependent to network and subscription)**

You can see info service message numbers which you added. If you press the left soft key [Options], you can edit and delete info message category which you added.

You can select info service message numbers in the active list. if you activate an info service number, you can receive messages sent from the number.

## **Templates** Menu 5.9

**Text** (Menu 5.9.1)

You have 6 text templates as below;

- **Please call me back.**
- **I'm late. I will be there at**
- **Where are you now?**
- **I am on the way.**
- **Urgent! Please, contact**
- **I love you.**

The following options are available.

- ► **View:** You can see selected templates.
- ► **Edit:** Use this to write a new message or edit the selected template message from the text template list.

Messages

- ► **Send via**
	- **Text message:** Use this to send the selected template message by SMS.
	- **Multimedia message:** Use this to send the selected template message by MMS.
- ► **Delete:** Deletes the template.
- ► **Add new:** Use this to create a new template.
- ► **Delete all:** Allows you to delete all template messages.

## **Multimedia** (Menu 5.9.2)

You can save a new multimedia template and edit the saved multimedia templates.

After saving new template, you can use the following options.

- ► **View:** You can see multimedia templates.
- ► **Edit:** Use this to write a new message or edit the selected multimedia template message from the multimedia template list.
- ► **Send:** Use this to send the multimedia template message by MMS.
- ► **Delete:** Deletes the multimedia template.
- ► **New template:** Use this to create a new template.
- ► **Delete all:** Allows you to delete all multimedia messages.

# **Settings** Menu 5.0

#### **Text message** (Menu 5.0.1)

- ► **Message type: Text, Voice, Fax, National paging, X.400, E-mail, ERMES** Usually, the type of message is set to Text. You can convert your text into alternative formats. Contact your service provider for the availability of this function.
- ► **Validity period:** This network service allows you to set how long your messages will be stored at the message centre.
- ► **Delivery report:** If you set to Yes, you can check whether your message is sent successfully.
- ► **Reply via same service center:** When a message is sent, it allows the recipients to reply and charge the cost of the reply to your telephone bill.
- ► **SMS Center:** If you want to send the text message, you can receive the address of SMS centre through this menu.

#### **Multimedia message**

#### (Menu 5.0.2)

- ► **Subject:** You can enter multimedia messages subject when this menu is on.
- ► **Slide Duration:** Displays the duration of each page when writing the message.
- ► **Priority:** You can set the priority of the message you choose.
- ► **Validity period:** This network service allows you to set how long your text messages will be stored at the message centre.
- ► **Delivery report:** If it is set to Yes in this menu, you can check whether your message is sent successfully.
- ► **Read report:** You can receive the report whether the receiver read the message or not.
- ► **Auto download:** If you select **On**, you receive multimedia messages automatically. If you select **Off**, you receive only notification message in the inbox and then you can check this notification. If you select **Home network only**, how you receive multimedia messages depends on Home network.
- ► **Network profile:** If you select multimedia message server, you can set the URL for multimedia message server.

#### ► **Permitted message type**

- **Personal:** Personal message.
- **Advertisements:** Commercial message.
- **Information:** Necessary information.

#### **E-mail** (Menu 5.0.3)

You can configure settings for receiving and transmitting e-mail.

#### Email account (Menu 5.0.3.1)

- 1. Select **New** from the **Email account** menu options.
- 2. The following items need to be configured.
- **Account name:** You can edit the e-mail account name.
- **Email address:** Enter the e-mail address given to you by your service provider.
- **My name:** Enter a user name.
- **Incoming mail server:** Enter the POP3 or IMAP4 address that receives your e-mail.
- **User name:** Allows you to enter the user ID of the POP3 or IMAP4 server.
- **Password:** Allows you to enter the user password of the POP3 or IMAP4 server.
- **Outgoing mail server:** Allows you to enter the SMTP address.
- **Outgoing mail authentication:** When you send the mail, you can set authentication whether or not.
- **Outgoing server ID:** Allows you to enter the user ID of the SMTP server.
- **Outgoing server password:** Allows you to enter the user password of the SMTP server.

Using the left soft key [Options], you can set the advanced settings.

- **Reply email address:** You can set up the reply e-mail address.
- **Incoming port number:** Enter the POP3 or IMAP4 port number that receives your e-mail.
- **Outgoing port number:** Enter the Port number that sends your e-mail.
- **Protocol type:** Choose your protocol type.(POP3/IMAP4)
- **APOP secure login:** Decide whether to activate APOP secure login or not. When the mailbox type is **IMAP4**, APOP secure login is always set to **OFF**.
- **Maximum receive size:** Set up the size of files that can receive. (50KB/100KB)
- **Save to server:** Select **On** to save the email on the server.
- **Insert signature:** Select **On** to add your signature to your email messages.
- **Retrieve download:** You can select the displayed option.(All/Headers only)
- **Auto retrieving:** You can set up the auto retrieving setting.

#### Access point (Menu 5.0.3.2)

You can select a configured access point to connect to the Internet.

#### Retrieve interval (Menu 5.0.3.3)

You can select the auto retrieve interval.

#### Signature (Menu 5.0.3.4)

You can make your signature.

#### **Voicemail number** (Menu 5.0.4)

You can receive voicemail if your network service provider supports this feature. When a new voicemail has arrived, the symbol will be displayed on the screen. Please check with your network service provider for details of their service in order to configure the phone accordingly.

#### Push messages (Menu 5.0.5)

You can set the option whether you will receive the message or not.

#### **Info service** (Menu 5.0.6)

#### ► **Receive**

- **On:** If you select this menu, your phone will receive Info service messages.
- **Off:** If you select this menu, your phone will not receive Info service messages any more.

► **Alert**

- **On:** Your phone will beep when you have received Info service message numbers.
- **Off:** Your phone will not beep even though you have received info service messages.

#### ► **Languages**

You can select the language you want by pressing the OK key. Then, the info service message will be shown in the language that you selected.

# **My stuff [Menu 6]**

## **Images** Menu 6.1

The Images folder consists of embedded links for downloading pictures through the internet and default images. To view the image in details, press the OK key.

When a file is selected, the following options will be displayed by pressing the left soft key [Options].

- ► **View:** You can see the selected file.
- ► **Delete:** Delete a selected file.
- ► **Set as**
	- **Wallpaper:** Currently selected image can be set as a **Wallpaper**.
	- **Picture ID:** Currently selected image can be set as a **Picture ID**.
- ► **Send via:** Send the selected file to another device via **MMS** or **E-mail.**
- ► **File**
	- **Rename:** Change the file name of selected file. You cannot change the extension of file.
- **Move to folder:** Move the selected file to the folder.
- **Move to external memory / Move to phone memory:** Move the selected file to the external memory (if inserted) or multimedia memory in your phone.
- **Copy to external memory / Copy to phone memory:** Copy the selected file to the external memory or multimedia memory in your phone.
- **Information:** Shows the file information.
- ► **Slide show:** You can view a slide show of the files you stored.
- ► **New folder:** You can create a new folder.
- ► **Multi delete:** You can remove a number of files you selected.
- ► **Delete all:** Delete all files in the list.
- ► **Sort by:** You can arrange the files as date, type and name.

# **My stuff**

► **Thumbnail view/List view:** Allows you to set the view type.

# Sounds Menus2

The Sounds folder consists of embedded links for downloading ringtones and music as well as folders containing the default sounds and voice recordings.

When a file is selected, the following options will be displayed by pressing the left soft key [Options].

- ► **Play:** You can play the selected file.
- ► **Delete:** Delete a selected file.
- ► **Set as:** Currently selected sound can be set as a **Ring tone** or **Ring tone ID.**
- ► **Send via:** Send the selected file to another device via **MMS** or **E-mail.**

► **File**

- **Rename:** Changes the file name of the selected file.

- **Move to folder:** Move the selected file to the folder.
- **Move to external memory / Move to phone memory:** Move the selected file to the external memory (if inserted) or multimedia memory in your phone.
- **Copy to external memory / Copy to phone memory:** Copy the selected file to the external memory (if inserted) or multimedia memory in your phone.
- **Information:** Shows the selected file information.
- ► **New folder:** You can create a new folder.
- ► **Multi delete:** You can remove a number of files you selected.
- ► **Delete all:** Delete all files in the list.
- ► **Sort by:** You can arrange the files as date, type and name.

## **Videos Menu 6.3**

Shows the list of video files at My media/Videos in Multimedia memory. Supports only .3gp files, that are encoded with MPEG4 and h.263 videocodecs and AMR audio-codec.

Here you can manage or send saved video clips. When a file is selected, the following options will be displayed by pressing the left soft key [Options].

- ► **Play:** You can play the selected file.
- ► **Delete:** Delete a selected file.
- ► **Send via:** Send the selected file to another device via **MMS** or **E-mail.**
- ► **File**
	- **Rename:** Change the file name of selected file. The maximum length of characters is 71.

#### *Warning!*

You can't use the following  $characters: \\cdot \mid \cdot^* \rightleftharpoons \mid$ 

- **Move to folder:** Move the selected file to the folder.

- **Move to external memory / Move to phone memory:** Move the selected file to the external memory (if inserted) or multimedia memory in your phone.
- **Copy to external memory / Copy to phone memory:** Copy the selected file to the external memory (if inserted) or multimedia memory in your phone.
- **Information:** Shows the file information.
- ► **New folder:** You can create a new folder.
- ► **Multi delete:** You can remove a number of files you selected.
- ► **Delete all:** Delete all files in the list.
- ► **Sort by:**

# **My stuff**

## **Others** Menu64

Other files except images, sounds, videos are stored in this folder.

## Games & Apps Menu 6.5

You can easily download games and other applications in this menu. Please note that additional costs may be incurred when using online services.

## **External Memory**

#### **Menu 6.6**

When you insert the memory card, you can view **Image**, **Sounds**, **Videos**, and **Others** menu in memory card.

#### **Note**

You can only access the external memory on the phone while the SIM card is inserted.

# **Profiles [Menu 7]**

In Profiles, you can adjust and customize the phone tones for different events, environments, or caller groups.

There are five preset profiles: **General**, **Silent**, **Vibrate only**, **Outdoor** and **Headset**.

Each profile can be personalized except **Silent** and **Vibrate only**. Press the left soft key [Menu] and select Profiles using up/down navigation keys.

#### Activate (Menu 7.X.1)

- 1. A list of profiles is displayed.
- 2. In the Profiles list, scroll to the profile you want to activate and press the left soft key [OK] or the OK key.
- 3. Then, select **Activate**.

#### Personalise (Menu 7.X.2)

Scroll to the desired profile in the Profiles list. After pressing the left soft key or the OK key, select **Personalise**.

The profile setting option opens. Set the option as required.

- ► **Call alert type:** Set the alert type for incoming calls.
- ► **Ring tone:** Select the desired ring tone from the list.
- ► **Ring volume:** Set the volume of the ringing tone.
- ► **Message alert type:** Set the alert type for messages.
- ► **Message tone:** Select the alert tone for messages.
- ► **Message volume:** Set the volume of message tone.
- ► **Keypad tone:** Select the desired keypad tone.
- ► **Keypad volume:** Set the volume of keypad tone.
- ► **Flip tones:** Allows you to set the tone to sound when opening flip.

# **Profiles**

- ► **Effect sound volume:** Set the volume of effect sound.
- ► **Power on/off volume:** Set the volume of the ringing tone when switching the phone on/off.

#### **Note**

All profiles cannot be renamed.

# **Contacts [Menu 8]**

# Search Menu 8.1

1. Select **Search** and enter the name that you want to search.

#### **Note**

- $\blacktriangleright$  Instant searching is available by inputting the initial letter of the name.
- 2. After finding the desired contact, you can make a call to the number by pressing the send key.
- 3. If you want to edit, delete, or copy, select the left soft key [Options].

The following menu will be displayed.

- ► **View:** You can view each entry in details.
- ► **Edit:** You can edit the selected contact.
- ► **Message:** After you have found the number you want, you can send a text/multimedia message to the selected number.
- ► **Send via:** You can send the data of the contacts via **Text message** or **Multimedia message**.
- ► **Delete:** You can delete an entry.
- ► **Assign speed dial:** Allows you to set the selected number to add a speed dial list.
- ► **Add new:** After selecting the place (SIM/Phone) you want to save, you can add to the contacts.
- ► **Multi delete:** Allows you to remove a number of files selected.
- ► **Copy to handset:** You can copy an entry from phone to SIM or from SIM to phone.

# **Contacts**

## Add new Menu 8.2

You can register a new contact address. You can enter the name, different phone numbers and email addresses of a new contact. You can also assign the contact to groups, include a picture, assign a specific ringtone and enter the anniversary for the contact. You can enter and manage contact addresses depending on the memory usage.

#### **Note**

- $\blacktriangleright$  The contact entry fields may differ when you register a contact address in the SIM.
- ► Maximum stored name and number length depends on SIM card type.

# Speed dial Menu 8.3

Using this menu you can manage speed dials.

You can assign any of the keys  $\boxed{2^{abc}}$  to **With a name list entry. You can** call directly by pressing this key.

- 1. Open the **Contacts** first by pressing the right soft key [Contacts] in standby mode.
- 2. Scroll to **Speed dial**, then press the left soft key [OK].
- 3. If you want to add speed dial, select <Empty> by pressing the left soft key [Assign]. Then, you can search the name in the contacts.
- 4. After assigning the number as speed dial, you can change and delete the entry. You can also make a call or send a message by this number.

## **Caller groups** Menu 8.4

You can list up to the members per each group. In the handset memory, there are 7 default groups: **Family**, **Friends**, **Colleagues**, **VIP**, **Group 1**, **Group 2**, and **Group 3**.

Select the group name that you want to manage by pressing the left soft key [Option]. The following submenus will be displayed.

- ► **View members:** Shows the group members you have selected.
- ► **Group ring tone:** Allows you to specify ring tone for the group members call.
- ► **Group icon:** Allows you to select the icon dependent on group.
- ► **Add member:** You can add group members.
- ► **Remove member:** You can remove the member from the group member list. But the name and the number will be remained in the **Contacts**.
- ► **Remove all members:** You can remove all members from the group member list.
- ► **Rename:** You can change a group name.
- ► **Reset all:** Allows you to reset all contacts.

# **Copy all Menu 8.5**

You can copy entries from SIM card memory to phone memory and vice versa.

- ► **SIM to phone:** You can copy the entry from SIM card to phone memory.
- ► **Phone to SIM:** You can copy the entry from phone memory to SIM card.

## **Delete all Menu 8.6**

You can delete all entries from SIM card or phone memory. This function requires the security code.

# **Contacts**

## Settings Menu 8.7

#### **View options** (Menu 8.7.1)

You can set the contact display option.

- ► **Names only:** Set the contact information with only name.
- ► **Name and Number:** Set the contact information with name and number.
- ► **With pictures:** Set the contact information with picture.

**Information Menu 8.8**

#### **Service dial number**

#### (Menu 8.8.1)

You can view the list of Service Dialing Numbers (SDN) assigned by your service provider (if supported by the SIM card).

#### **Own number** (Menu 8.8.2) **(SIM dependent)**

You can save and check your own number in the SIM card.

#### **Business card** (Menu 8.8.3)

This option allows you to create your own business card featuring name, any numbers and email. To create a new business card, press the left soft key [New] and enter the information into the fields. If you want to edit, delete or to send a business card, select the left soft key [Options].

# **Fun & Tools [Menu 9]**

## **Favorites Menu 9.1**

This option allows you to add your favorites on the current list.

## **Alarm clock Menu 9.2**

You can set the alarm to sound at a specified time.

- 1. If there is no alarm, press the left soft key [New] to add a new alarm.
- 2. Set or cancel the alarm using the options for specifying whether the alarm is on or by choosing the alarm time.
- 3. Select the repeat period: **Once**, **Daily**, **Mon**~**Fri**, **Mon**~**Sat**, **Sat**~**Sun**.
- 4. Select the alarm tone by using **Options** → **Sounds**. You can press the up/down navigation keys and select the sound you want, then press the left soft key [OK].
- 5. Edit the title and press the left soft key [Save].

#### **Calculator Menu 9.3**

The calculator module allows you to perform basic arithmetic functions such as addition, subtraction, multiplication, and division as well as some scientific functions.

1. You can enter numbers by using the number keys, and the operators by using navigation key.

#### **Note**

- ► To erase any mistake or clear the display, use the  $\lceil \cdot \cdot \rceil$  key.
- ► To include a decimal point, press the  $\leftarrow$  key.
- ► To include parentheses, press the  $\sqrt{40}$  key.
- 2. To calculate the result, press the OK key.
- 3. After calculation, press the  $\lceil \cdot \rceil$  key to return to the initial state.

# **Fun & Tools**

## Stopwatch Menu 9.4

This menu allows you to record the elapsed time of an event.

- 1. Press the left soft key [Start] to take time and record the lap time by pressing the right soft key [Lap].
- 2. Press the left soft key [Stop] to ascertain the record of lap time.
- 3. Press the right soft key [Reset] to default condition.

## **Unit converter Menu 9.5**

This converts any measurement into a unit you want. There are 7 types that can be converted into units: **Currency**, **Area**, **Length**, **Weight**, **Temperature**, **Volume** and **Velocity**.

#### **World time Menu 9.6**

The World clock function provides time information on major cities worldwide.

You can select the following options by pressing the left soft key [Options].

- ► **Change city:** You can change the current city.
- ► **New city:** You can add a desired city.

# **Browser** [Menu  $\angle$ ]

You can access various WAP (Wireless Application Protocol) services such as banking, news, weather reports and flight information. These services are specially designed for mobile phones and they are maintained by WAP service providers.

Check the availability of WAP services, pricing and tariffs with your network operator or the service provider whose service you wish to use. Service providers will also give you instructions on how to use their services.

Once connected, the homepage is displayed. The content depends on the service provider. To exit the browser at any time, press the key. The phone will return to the idle menu.

#### **Navigating with the WAP browser**

You can surf the Internet using either the phone keys or the WAP browser menu.

#### **Using the phone keys**

When surfing the Internet, the phone keys function differently to phone mode.

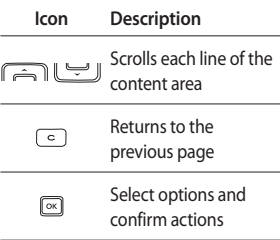

#### **Using the WAP browser menu**

There are various menu options available when surfing the Mobile Web.

#### **Note**

The WAP browser menus may vary, depending on your browser version.

# **Browser**

#### Home Menu \* 1

Connects to a homepage. The homepage will be the site which is defined in the activated profile. It will be defined by the service provider if you have not defined it in the activated profile.

# **Bookmarks** Menu \*2

This menu allows you to store the URL of favorite web pages for easy access at a later time.

#### To create a bookmark

- 1. Press the left soft key [Options].
- 2. Select **New bookmark** and press the OK key.
- 3. After entering the desired name and URL, press the OK key.

After selecting a desired bookmark, the following options are available.

- ► **Connect:** Connects to the selected bookmark.
- ► **View:** You can see the selected bookmark.
- ► **Edit:** You can edit the selected bookmark.
- ► **Delete:** You can delete the selected bookmark.
- ► **New bookmark:** Select this to create a new bookmark.
- ► **New folder:** Select this to create a new folder.
- ► **Move:** You can move the selected bookmark to sub folder.
- ► **Copy:** You can copy the selected bookmark.
- ► **Send URL via:** Sends the selected bookmark via **Text message, Multimedia message** or **E-mail.**
- ► **Multi delete:** Allows you to select and delete saved bookmarks.
- ► **Delete all:** Deletes all the bookmarks.

#### **Enter address** Monu ¥ 2

You can connect directly to the site you want. After entering a specific URL, press the left soft key [Options] and select the **Connect**.

## **History** Menu \*.4

This menu shows the recently browsed pages.

# Saved pages Menu \*.5

The phone can save the page on display as an offline file.

# Settings Menu \*.6

You can set the profile, cache and security related to internet service.

#### **Network profile** (Menu  $\angle$  .6.1)

A profile is the network information used to connect to the Internet.

There are default profiles for some operators, stored in phone memory. It's impossible to rename default profiles.

Each profile has submenus as follows:

- ► **Activate:** Activates the selected profile.
- ► **View:** You can see the selected profile.
- ► **Edit:** You can edit the selected profile.
- ► **New profile:** You can add a new profile.
- ► **Delete:** Deletes the selected profile from the list.

#### **View style** (Menu \* .6.2)

You can select the view mode you want.

# **Browser**

Cache **Menu # .6.3**)

The information or services you have accessed are saved in the cache memory of the phone.

#### **Note**

A cache is a buffer memory, which is used to save data temporarily.

#### Cookies **(Menu ¥ 64)**

Enabling cookies allows you to store cookies sent from the server. Disabling this function will prevent cookies from being stored on your phone.

#### **Security certificates**

 $(Menu  $\times 6.5$ )$ 

You can see the list of personal certificates that have been stored in your phone.

#### **Show image** (Menu  $\boldsymbol{\ast}$ .6.6)

You can select to display image or not during WAP browsing.

**Script** (Menu  $\angle 6.7$ )

Select whether to turn Java script on or off.

#### **Memory in use** (Menu  $\angle$  6.8)

You can check the status of the memory.

## **Information** Menu \*.7

You can view the information of WAP browser version.

# MP3 player  $\frac{1}{2}$   $\frac{1}{2}$   $\frac{1}{2}$

# **MP3 player [Menu 0]**

The GD330 has an integrated MP3 player built-in. You can enjoy listening to MP3 music files on your phone using a compatible headset or via the internal loudspeaker.

#### **Note**

Because of the small dimension of the speaker, in some cases the audio could be distorted, especially at maximum volume and when there are lots of bass sounds. Therefore, we recommend you to use the stereo headset in order to appreciate the high quality of your music.

The music player supports:

- **MPEG-2 Layer III, MPEG-2.5 Layer III:** Sampling frequency up from 8KHz to 48KHz. Bit rate up to 320Kbps, stereo.
- **AAC**: ADIF, ADTS formats (Sampling frequency from 8KHz to 48KHz)
- **AAC+**: V1: (Bit rate 16~128Kbps) V2 : (Bit rate 16~48Kbps) (Sampling frequency from 8KHz to 48KHz)

#### **Note**

GD 330 doesn't support the variable bit rate of all mentioned file types. Therefore, you can't change the file from MP3 format to AAC.

You can transfer MP3 files from a compatible PC to the memory in your phone using the **Mass Storage**.

When you connect the phone to a PC using the USB cable the phone appears as a removable disk through windows explorer. When you go to disconnect the phone please eject the phone safely before disconnecting the USB cable.

#### **Note**

- ► You should copy MP3 to Sounds/ MP3 folder. If you copy another folder, you can't see MP3 files.
- ► The PC should run Windows 98 SE, Windows ME, Windows 2000, Windows XP operating system.
- $\blacktriangleright$  In case that any invalid file is included in the playlist, an error message will pop up and take you go back to the prior screen.

# **MP3 player**

## **All songs** Menu 0.1

You can see the all of the music files.

# **My playlist** Menu 0.2

You can arrange the music files to your preference.

# Settings Menu 0.3

- ► **Set shuffle:** If you select **On**, you can listen to the music randomly.
- ► **Repeat:** This menu allows to set the play mode: **Repeat one**, **Repeat all**, **Off**.
- ► **Player skin:** This menu allows to change the background of main LCD when playing MP3 file.

#### **Note**

Music is copyright protected in international treaties and national copyright laws. It may be necessary to obtain permission or a license to reproduce or copy music. In some countries national law prohibits private copying of copyrighted material. Please check the national legislation of the applicable country concerning the use of such material.

# **Settings [Menu #]**

## Date & Time Menu#1

You can set functions relating to the date and time.

#### **Set date** (Menu #.1.1)

You can enter the current date.

#### **Date format** (Menu # 1.2)

You can set the Date format such as YYYY/MM/DD, DD/MM/YYYY, MM/ DD/YYYY. (D: Day / M: Month / Y: Year)

#### **Set time** (Menu#13)

You can enter the current time.

#### **Time format** (Menu #.1.4)

Your can set the time format between 24 hours and 12 hours.

#### **Auto update** (Menu #.1.5)

Select **On**, the phone will automatically update the data and time.

#### Languages Menu#.2

You can change the language for the display texts in your phone. This change will also affect the language Input mode.

## **Display settings Menu #.3**

#### **Wallpaper** (Menu #.3.1)

You can select the background pictures in standby mode.

#### **Backlight time** (Menu #.3.2)

You can set the backlight duration of the display.

#### **Brightness** (Menu #.3.3)

You can set the brightness of LCD.

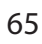

# **Settings**

#### **Home screen shortcut**

#### (Menu #.3.4)

You can set the functions of the 4 navigation keys for using shortcut in the idle mode.

#### **(Menu#3.5)**

You can set the screen theme to be displayed on the main screen.

#### **Menu style** (Menu #.3.6)

Your phone provides you with **Grid view** and **List view** menu themes. Set the menu style by scrolling and pressing the left soft key [OK].

#### **Greeting note** (Menu #.3.7)

If you select **On**, you can edit the text which is displayed in standby mode.

#### **Network name** (Menu#3.8)

If this function is activated, network name will be displayed on LCD.

#### **Dial font color**

#### (Menu #.3.9)

You can set the font color of the numbers which appear in the home screen when you type numbers.

## **Connectivity** Menu#.4

#### **Network** (Menu#41)

You can select a network which the phone will be registered to, either automatic or manual.

#### Network selection  $(M_{\text{enu}} \# 4.1.1)$

Usually, the network selection is set to **Automatic**.

#### ► **Automatic:**

If you select **Automatic** mode, the phone will automatically search for and select a network for you. Once you have selected **Automatic**, the phone will be set to **Automatic** even if you turn the power off and on.

- ► **Manual:** The phone will find the list of available networks and show you them. Then you can select the network which you want to use if this network has a roaming agreement with your home network operator. The phone will let you select another network if the phone fails to access the selected network.
- ► **Preferred:** You can set a list of preferred networks and the phone attempts to register with first, before attempting to register to any other networks. This list is set from the phone's predefined list of known networks.

#### $GPRS$  attach  $(Menu #412)$

You can set GPRS service depending on various situations.

#### ► **Power on**

If you select this menu, the phone is automatically registered to a GPRS network when you switch the phone on. Starting a WAP or PC dial-up application will create

the connection between phone and network making data transfer is possible. When you end the application, GPRS connection is ended but the registration to the GPRS network remains.

► **When needed**

If you select this menu, the GPRS connection is established when you connect a WAP or application service and closed when you end the WAP or application connection.

#### Access point (Menu #.4.1.3)

- ► **View:** You can view the selected profile.
- ► **New access point**
	- **Name:** You can type the network name.
	- **Bearer:** You can set the bearer data service. - GPRS

#### **<GPRS settings>**

The service settings are only available when GPRS is chosen as a bearer service.

# **Settings**

- **APN:** Input the APN of the GPRS.
- **User ID:** The users identify for your APN server.
- **Password:** The password required by your APN server.
- **Primary server:** Input the IP address of the primary DNS server you access.
- **Secondary server:** Input the IP address of the secondary DNS server you access.

#### **USB connection** (Menu#42)

You can choose one mode of Data service and USB Mass storage.

#### ► **Mass storage**

You can connect your phone to your PC, as a USB storage device, using the cable in three ways.

1. Connect the phone to the PC when the idle(or Top menu) screen is displayed.

- 2. Connect the phone while it is performing an operation or menu function, and then move to the idle(or Top menu) screen.
- 3. Connect the phone while it is performing an operation or menu function, and then select the **USB Mass Storage** menu.

When you have finished using the phone memory, click Exit and take the following steps.

#### *Caution!*

Before you remove the cable, it is necessary that you click Exit. Or, the integrity of transferred data is not guaranteed.

- 1. Click on the notification area. [Unplug or Eject Hardware]
- 2. Select **USB mass Storage Device**, click on **Stop**. The following message will appear: The **USB mass Storage Device** can now be safely removed from the system.

3. Then remove the cable.

#### ► **Data service**

Select the **Data service** menu to use the LG Mobile Sync program.

# Calls Menu#5

You can set the menu relevant to a call by pressing the left soft key [Select] in the **Setting** menu.

#### **Call divert** (Menu#5.1)

The **Call divert** service allows you to divert incoming voice calls, fax calls, and data calls to another number. For details, contact your service provider.

- ► **All voice calls:** Diverts voice calls unconditionally.
- ► **If busy:** Diverts voice calls when the phone is in use.
- ► **If no reply:** Diverts voice calls when you do not answer.
- ► **If out of reach:** Diverts voice calls when the phone is switched off or out of coverage.
- ► **All data calls:** Diverts to a number with a PC connection unconditionally.
- ► **All fax calls:** Diverts to a number with a fax connection unconditionally.
- ► **Cancel all:** Cancels all call divert service.

#### **The submenus**

Call divert menus have the submenus shown below.

- **Activate:** Activate the corresponding service.

**To other number**: Inputs the number for diverting.

**To favorite number**: You can check recent 5 diverted numbers.

- **Cancel:** Deactivate the corresponding service.
- **View status:** View the status of the corresponding service.

# **Settings**

#### **Answer mode** (Menu#5.2)

- ► **Flip open:** If you select this menu, you can receive an incoming call when you open the flip.
- ► **Press any key:** If you select this menu, you can receive a call by pressing any key except the end key and the right soft key.
- ► **'Send' key only:** If you select this menu, you can receive a call by only pressing the send key.

#### **Send my number** (Menu #.5.3)

#### **(network and subscription dependent)**

- ► **Set by network:** If you select this, you can send your phone number depending on two line service such as line 1 or line 2.
- ► **On:** You can send your phone number to another party. Your phone number will be shown on the receiver's phone.
- ► **Off:** Your phone number will not be shown.

#### **Call waiting** (Menu #.5.4)

#### **(network dependent)**

- ► **On:** If you select **Activate**, you can accept a waiting (receiving) call.
- ► **Off:** If you select **Cancel**, you cannot recognize the waiting (receiving) call.
- ► **Status:** Shows the status of **Call waiting**.

#### **Minute minder** (Menu#55)

If you select **On**, you can check the call duration by a beep sound given every minute during a call.

#### **Auto redial** (Menu #.5.6)

- ► **On:** When this function is activated, the phone will automatically try to redial in the case of failure to connect a call.
- ► **Off:** Your phone will not make any attempts to redial when the original call has not connected.

#### **Send DTMF tones** (Menu#5.7)

You can send touch tones during an active call to control your voice mailbox or other automated phone services.

## Security Menu#.6

#### **PIN code request** (Menu #.6.1)

In this menu, you can set the phone to ask for the PIN code of your SIM card when the phone is switched on.

If this function is activated, you'll be requested to enter the PIN code.

- 1. Select PIN code request in the security settings menu, and then press the left soft key [OK].
- 2. Set **On/Off**.
- 3. If you want to change the setting, you need to enter PIN code when you switch on the phone.
- 4. If you enter wrong PIN code more than 3 times, the SIM will lock out. If the PIN is blocked, you will need to key in PUK code.
- 5. You can enter your PUK code up to 10 times. If you put wrong PUK code more than 10 times, you can not unlock your SIM. You will need to contact your service provider.

#### **Phone lock** (Menu#6.2)

You can use a security code to avoid unauthorized use of the phone. Whenever you switch on the phone, the phone will request security code if you set phone lock to **When switch on**.

If you set phone lock to **When SIM changed**, your phone will request security code only when you change your SIM card.

# **Settings**

#### **Call barring** (Menu #.6.3)

The call barring service prevents your phone from making or receiving certain category of calls. This function requires the call barring password. You can view the following submenus.

- ► **All outgoing calls:** The barring service for all outgoing calls.
- ► **Outgoing international:** The barring service for all outgoing international calls.
- ► **O/G international except home country:** The barring service for all international outgoing calls when roaming
- ► **All incoming:** The barring service for all incoming calls.
- ► **Incoming when abroad:** The barring service for all incoming calls when roaming.
- ► **Cancel all barrings:** You can cancel all barring services.
- ► **Change password:** You can change the password for Call Barring Service.

#### **The submenus:**

- **Activate:** Allows to request the network to set call restriction on.
- **Disable:** Set the selected call restriction off.
- **View status:** View the status whether the calls are barred or not.

#### **Fixed dial number**

**(SIM dependent)** (Menu #.6.4)

You can restrict your outgoing calls to selected phone numbers. The numbers are protected by your PIN2 code.

- ► **On:** You can restrict your outgoing calls to selected phone numbers.
- ► **Off:** You can cancel fixed dialing function.
- ► **Number list:** You can view the number list saved as **Fixed dial number**.

#### **Change codes** (Menu #.6.5)

PIN is an abbreviation of Personal Identification Number to prevent use by unauthorized person.

You can change the access codes: **Security code**, **PIN2 code**, **PIN code**.

- 1. If you want to change the **Security code/PIN2 code** input your original code, and then press the left soft key [OK].
- 2. Input new Security code/PIN2 code and verify them.

# **Flight mode** Menu#.7

This allows you to use only the phone s features that do not require the use of the wireless network when you are in an airplane or in places where the wireless network is prevented.

If you set the flight mode on, the icon will be displayed on the screen instead of the network signal icon.

- ► **On:** You cannot make (or receive) any calls, including emergency calls, or use other features that require network coverage.
- ► **Off:** You can deactivate the flight mode and restart your handset to access the network.

## **Power save** Menu#8

Choose to switch the factory set power saving settings on or off.

## **Master reset** Menu#9

You can initialize all factory defaults. You need **Security code** to activate this function.

## **Memory status** Menu#.0

You can check free space and memory usage of phone, SIM card and external memory (if inserted).